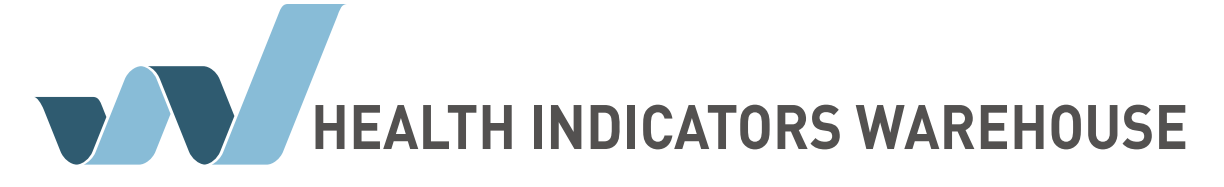

*User Guide*

#### **Overview**

The Health Indicators Warehouse is the data hub of a collaborative effort among government and non-government partners to establish a network of suppliers and demanders of community health data, indicators, and interventions. Its purpose is to help Americans understand health and health care system performance in their communities, thereby sparking and facilitating action to improve performance and value.

The Health Indicators Warehouse site is designed to present information to users of many different backgrounds and interests in a common and easy to use location.

#### **Usage**

As a user of the Health Indicators Warehouse site you can quickly access information related to health indicators through multiple specific methods. On the homepage you can navigate around to find indicators by topic area, geographic location, the initiative behind the data or by simply searching. Other items on the page will let you view information about the Health Indicators Warehouse, about the data utilized to build this site and other important information.

The site is optimized for modern standards compliant browsers. A list of supported browsers is listed below.

- Microsoft Internet Explorer 7 or greater
- Apple Safari 3 or greater
- Firefox (Mozilla-based) 3 or greater
- **Opera**
- Google Chrome 3 or greater

While the site may operate in other browsers, they are considered unsupported and may not display properly.

#### **How to navigate the site**

To access the site enter the following URL into your browser: <http://healthindicators.gov>

Once you have accessed the site, feel free to click around with your mouse to investigate. Instructions on how to use the features of the site are detailed in the following sections.

### **Select Indicators by Topic**

When you accesses the Health Indicators Warehouse site you will be presented with multiple options for finding the information you desire, among them is the Topic selection method. The Topic selection provides a way to select information by choosing keywords or categories one at a time until you have narrowed down your desired choice.

The first step is to make a selection from the "Topic" section drop down menu. The Topic drop down menu initially displays several topics for you to choose from. The topics are intelligently categorized in a manner allowing you to quickly get started with your selection. Select the Topic drop down and make a selection. After you have made this selection the site will display a new page with the full indicator topic selection pane.

On the Indicator Selection pane, the same list of topics you chose from is in the second column on the far left of the page, moving across the screen to the right each column is one step deeper into the data.

You can narrow results by placing a check in the box to the left of the topic name.

Beneath the Indicator Selection pane is a dynamic section of Matching Indicators, this will change based upon the selections you make. When you check the topic, all indicators that are listed below the topic will be included in this list. The list may contain hundreds or thousands of indicators at this level of selection.

If you scroll down the list of Matching Indicators you can add an indicator to your list to view by clicking the checkbox next to the indicator. The checkbox will display when you move the mouse to the left of the Indicator title.

Scroll through the list and find an indicator, hover your mouse to the left of the title and click the checkbox this will select the indicator. Selected inidcators appear in the Your indicator list at the top of the page.

You can add additional indicators to your indicator list by repeating the process. To proceed to the indicator, simply click the "Your indicator list" link at the top of the page. The site will now display the "Selected Indicators" page.

This page is more useful when you have added more indicators to your list.

## **The Indicator Profile Page**

The Indicator Profile initially will show you the overview page, this page presents you with a quick look at information related to the indicator you just selected. The presentation will differ from indicator to indicator, common sections you may see are:

- Overview
- Methodology
- References
- Initiative
- References
- Population
- Numerator
- Keywords
- Interventions
- Related Indicators
- Data Source
- Initiative
- More Information

Near the top of the page there is a tab titled "Data" this is how you will access the details of the indicator. The "Data" displays the data in a grid along with other display elements.

The Data page displays a data tab as the initial view. The view can be changed by selecting the chart or map tabs if the data supports. The data tab presents calculated data for your indicator in a table format. Depending on the contained data you may see the data grid grouped by multiple criteria on the left side. If applicable Chart and Map tabs may appear the top of the page.

The site allows you to export the data to manipulate in your own applications. If you select the "Download" button you are presented with 2 options, export to Excel or text (CSV) file.

*The downloaded file can be opened in any program that can open a Excel (.xlsx) file or a* comma separated value (.csv) file. Common programs are [Microsoft](http://office.microsoft.com/en-us/excel/)  [Excel](http://office.microsoft.com/en-us/excel/) © or [Google Docs](http://docs.google.com/) ©.

Additionally you can share the indicator you have found by choosing an option from the Share button. The share feature allows you to post a link to one of the social media sites listed. Options include sharing via Email, Facebook©, Twitter© and Digg© .

 An account for these services is required and can be configured outside of the Health Indicators Warehouse site.

## **Search for an indicator**

There is a search section located on every page. This is a simple way to find indicators by associated keywords. You can search by one or more words or terms. The site will return all valid results for you to choose from.

The site will display any results from your search in a Matching Indicators view similar to what we saw when using the indicator selection tools. To get to an indicator you can either add to your list or click on an indicator title to jump to the profile page. To learn more about indicator lists let's add all results to our list.

### **Selected Indicators**

The Selected Indicators list will hold all of the indicators you have added from the site no matter how you found them. Adding them from search results or through the selection pane all go to the same list. You can add as many indicators as you wish to this list to quickly find and view when you are ready. The items you add will remain in the list but the list will expire after a period of time or when you close your browser.

There are many actions you can take from the list once you have made a selection. You can select an indicator by placing a check in the box to the right of the title. Once an item has been selected you can export the data or share a link using the same processes we've already reviewed.

You can manually remove indicators from the list by clicking the remove selected link.

# **Select Indicators by Geography or Initiative**

You can find indicators that contain geographical data or indicators derived from a specific initiative by using the "Geography" or "Initiative" selection on the homepage.

After selecting a geography or initiative the Indicator Selection page displayed is the same you reached after selecting by topic.

The Indicator Selection Pane, Matching Indicators and Selected Indicators list appear and function as you have seen previously.

You can add to your list in the same manner, simply place a check in the box to the right of the indicator title found in the matching indicators list.

### **Advanced Selection of Indicators**

You can make more complex inquiries to find specific indicators by using multiple criteria when selecting.

From the homepage repeat the process of selecting a topic from the drop down. When the selection pane appears narrow your selection by placing a check in the box next to your topic in the next column to the right.

The site displays a count of indicators related to the topic to the left, as you make additional selections these numbers will change. As you make selections topics become grayed out indicating they cannot be selected.

You can add another top level topic by selecting from the list to the far left.

The criteria you have chosen are now displayed below the selection pane. The list of indicators in the matching indicators list is now narrowed down as you make additional selections.

## **Using Maps**

When you reach an indicator profile page for a selection that has geographical data you will see a map tab presented on the page. The map is displayed at the national level and indicates regions that have associated data by shading. Hovering your mouse over the map will display data for that region.

### **Disclaimers:**

Indicators and selections used for demonstrations in this guide are for demonstration usage only.

Images presented in this guide are for demonstration usage only. Specific items may not be available for actual usage.

The Health Indicators Warehouse includes sharing to Facebook©, Twitter©, and Digg<sup>©</sup>.

An account for these services is required and can be configured outside of the Health Indicators Warehouse site. The Health Indicators Warehouse is not responsible for the content or functionality of any external sites.